### **Configuration des paramètres Bluetooth dans les commutateurs Catalyst 1200 et 1300**

### **Objectif**

L'objectif de cet article est de configurer les paramètres Bluetooth sur les commutateurs Catalyst 1200 et 1300.

### **Périphériques pertinents | Version logicielle**

**â—**Catalyst 1200 | 4.0.0.91 ( **� [Fiche technique](/content/en/us/products/collateral/switches/catalyst-1200-series-switches/nb-06-cat1200-ser-data-sheet-cte-en.html)**) **â—**Catalyst 1300 | 4.0.0.91 ( **� [Fiche technique](/content/en/us/products/collateral/switches/catalyst-1300-series-switches/nb-06-cat1300-ser-data-sheet-cte-en.html)**)

### **Introduction**

Recherchez-vous un commutateur abordable et facile à déployer pour votre petite ou moyenne entreprise ? Les commutateurs Cisco Catalyst 1200 et 1300 sont à la hauteur de la situation. Ils offrent également des fonctionnalités de commutation avancées, une sécurité renforcée et peuvent être facilement gérés à l'aide du tableau de bord Cisco Business Dashboard ou de l'application mobile Cisco Business.

Consultez les pages suivantes pour plus d'informations sur les commutateurs Catalyst 1200 et 1300.

**â—[Pourquoi passer aux commutateurs Cisco Catalyst 1200 ou 1300 ?](/content/en/us/products/collateral/switches/catalyst-1200-series-switches/nb-06-cat1200-1300-ser-upgrade-cte-en.html) � â—[Aperçu des commutateurs Cisco Catalyst 1200 et 1300](/content/en/us/products/collateral/switches/catalyst-1200-series-switches/nb-06-cat1200-1300-ser-aag-cte-en.html) �**

La prise en charge Bluetooth sur les commutateurs Catalyst permet la connectivité IP via Bluetooth pour gérer le commutateur. Les commutateurs Catalyst prennent en charge le Bluetooth via un dongle Bluetooth USB supplémentaire qui peut être branché sur le port USB du commutateur. Cela permet aux utilisateurs de créer un réseau personnel (PAN) sur la connexion Bluetooth qui peut ensuite être utilisée pour gérer le commutateur à l'aide de http, https, telnet ou SSH.

Liste des clés prises en charge :

- **â—**Adaptateur Bluetooth 4.0 BTD-400 par Kinivo **�**
- **â—**Adaptateur USB Bluetooth 4.0 par Asus **�**
- **â—**Adaptateur USB Bluetooth 4.0 par Insignia **�**
- **â—**Adaptateur Bluetooth Philips 4.0 **�**
- **â—**Carte USB Bluetooth 5.0 Lenovo LX1815 **�**

### **Configuration de Bluetooth**

Étape 1

Connectez-vous à votre commutateur Catalyst. Dans cet exemple, un commutateur Catalyst 1200 est utilisé.

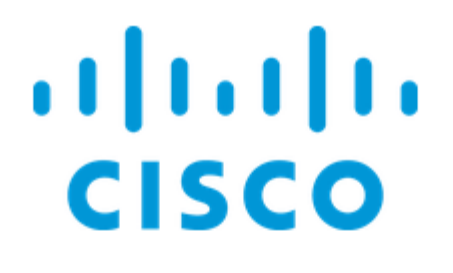

# Switch

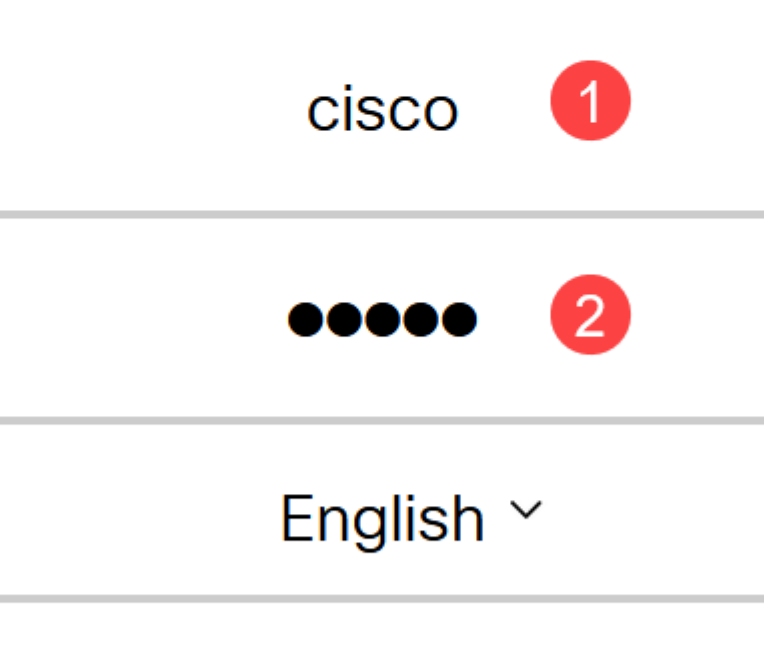

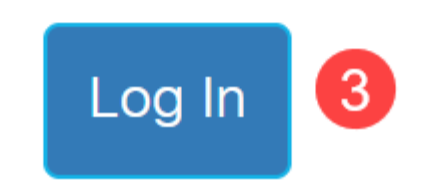

Étape 2

Sélectionnez Administration > Bluetooth Settings.

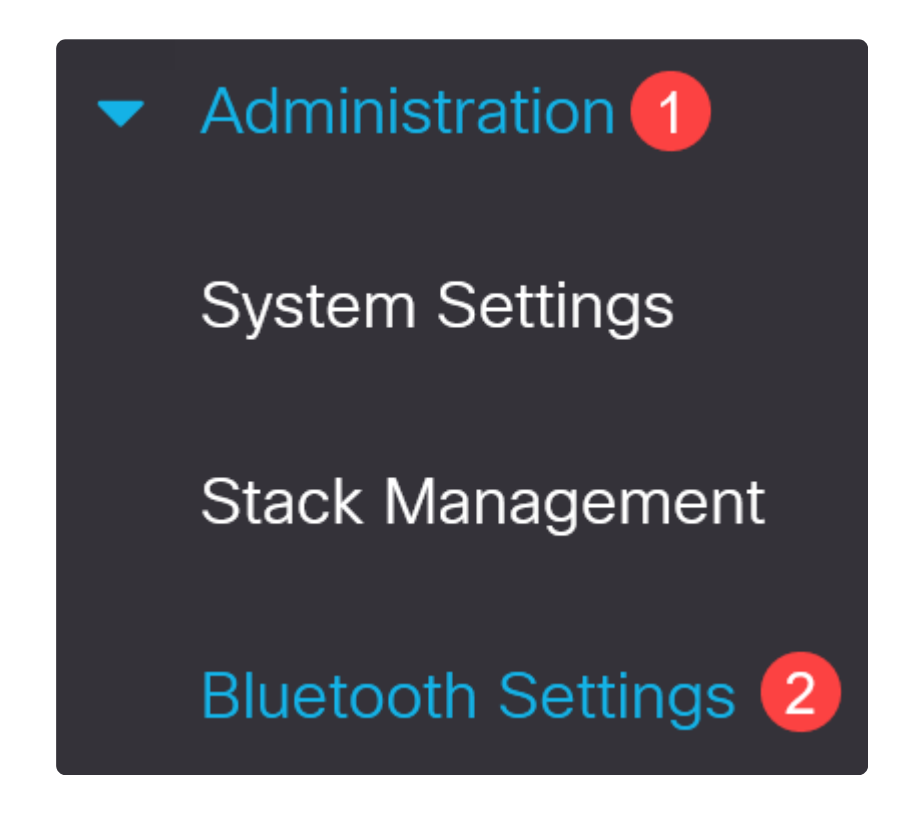

### Étape 3

Cochez Enable pour activer le service Bluetooth sur le commutateur.

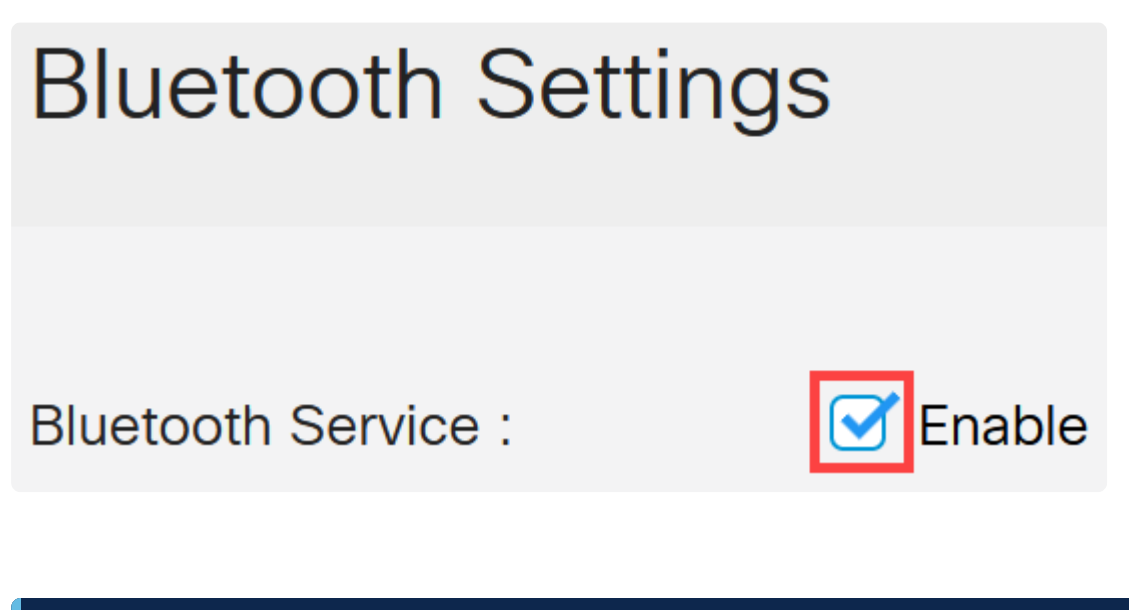

Note:

Bluetooth est activé par défaut.

### **Étape 4**

Sélectionnez le code PIN parmi les options suivantes :

**â—***Chiffré* **�** : saisissez un code PIN chiffré

**â—***Texte clair* **�** - Saisissez un code PIN en texte clair (4 chiffres)

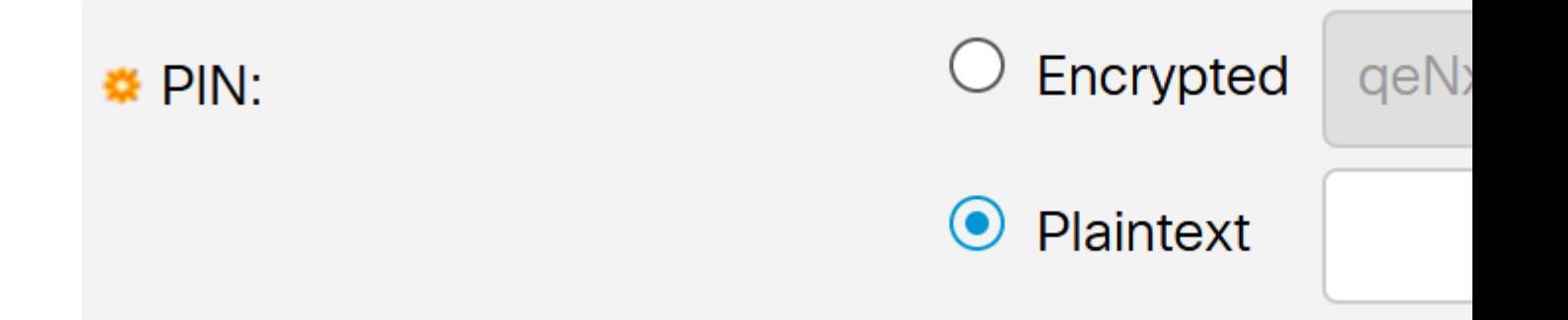

#### **Note:**

Le code PIN par défaut est 9999. Il est recommandé de configurer un nouveau code PIN lors de l'utilisation de cette fonctionnalité.

### **Étape 5**

Configurez les champs suivants :

**â—**Nom du périphérique Bluetooth **�**

**â—**Description de l'interface BT **�**

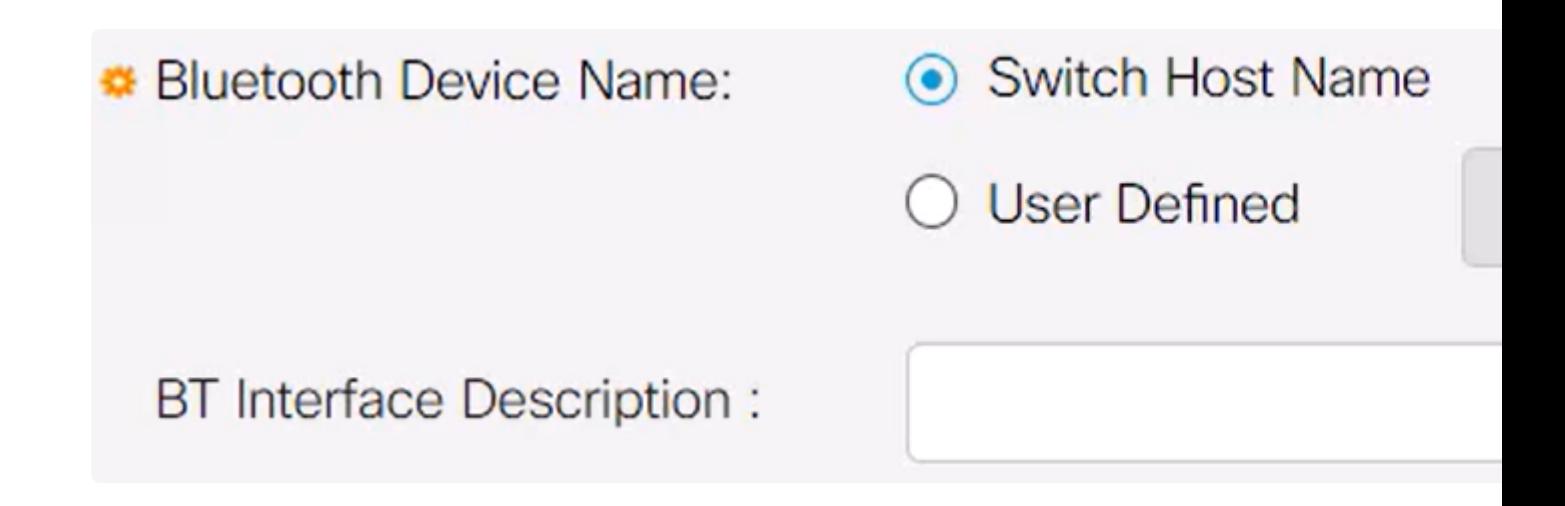

Branchez une clé USB Bluetooth sur le port USB-A du commutateur. Une notification Syslog indiquant qu'un dongle a été inséré s'affiche.

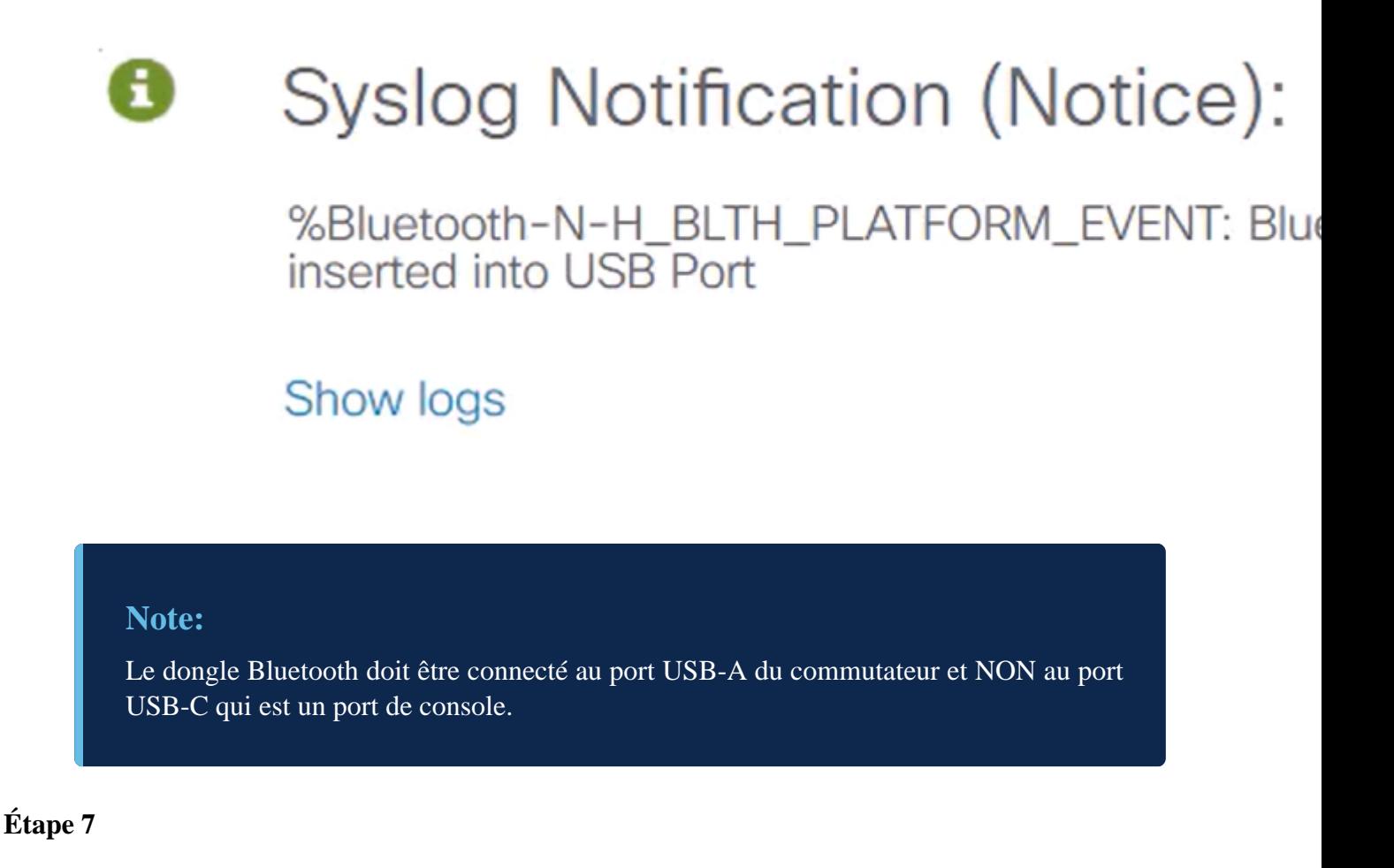

Actualisez la page pour voir les modifications apportées aux paramètres Bluetooth.

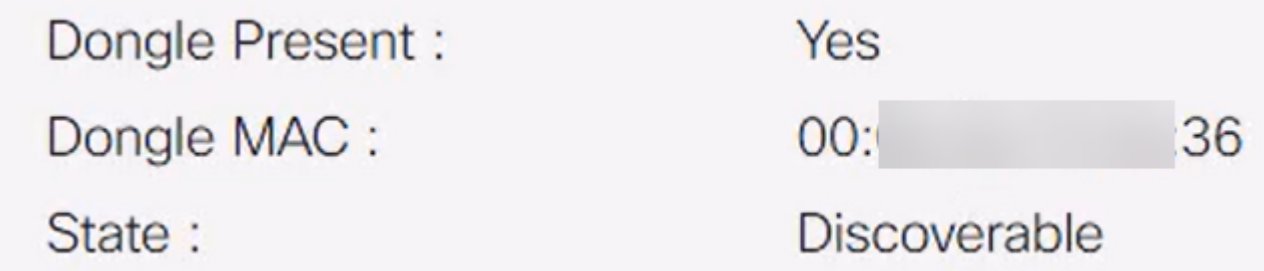

Pour définir une nouvelle broche, tapez la broche à 4 chiffres dans la zone située à côté du champ *Texte brut*. Dans cet exemple, c'est 4578.

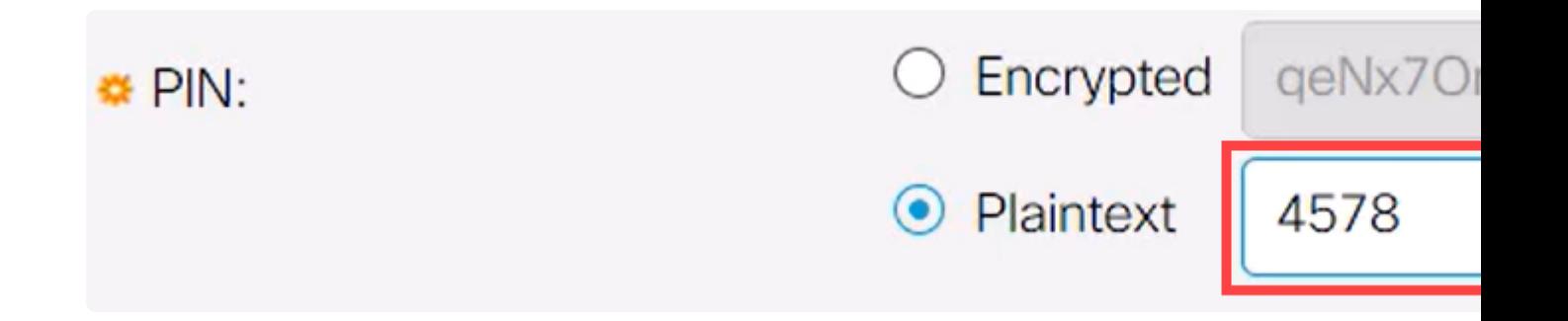

#### **Note:**

Il est recommandé de configurer une nouvelle broche car toute personne ayant connaissance de la broche par défaut peut l'utiliser pour se connecter au commutateur et le gérer à votre insu.

### **Étape 9**

Pour configurer une adresse IP statique, sous *BT IP Interface* sélectionnez **User Defined**, entrez l'adresse IP dans la zone fournie sous *BT IP Address* et le *masque IP BT*.

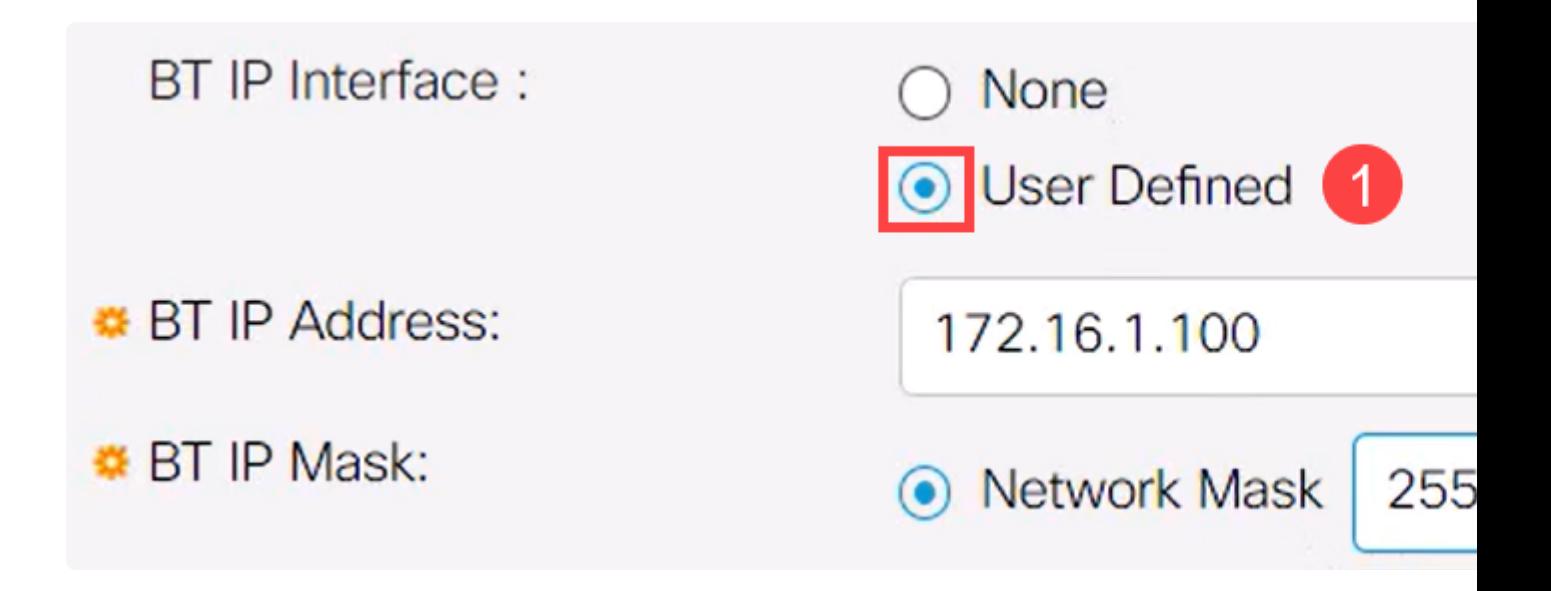

#### **Note:**

L'adresse IP doit se trouver sur un sous-réseau qui n'est pas utilisé par le commutateur.

#### **Étape 10**

Cliquez sur **Apply**.

# **Bluetooth Settings**

### **Configuration côté client**

Les systèmes clients suivants peuvent être utilisés pour gérer un commutateur Catalyst 1200/1300.

**â—**Windows 10 **�**

**â—**Windows 11 **�**

**â—**MacOS 11 (Big Sur) et versions antérieures : MacOS 12 (Monterey) et 13 (Ventura) ne sont **�** pas pris en charge en raison de la suppression de la fonctionnalité PAN

**â—**Android : DHCP requis (impossible de définir l'adresse IP statique sur le périphérique client) **�**

**â—**iOS (iPad et iPhone) **�**

Dans cet exemple, un ordinateur Windows 10 est utilisé.

#### **Étape 1**

Pour établir la connexion à partir de l'ordinateur portable exécutant Windows 10, cliquez avec le bouton droit sur l'icône Bluetooth dans la barre des tâches et sélectionnez **Joindre un réseau personnel**.

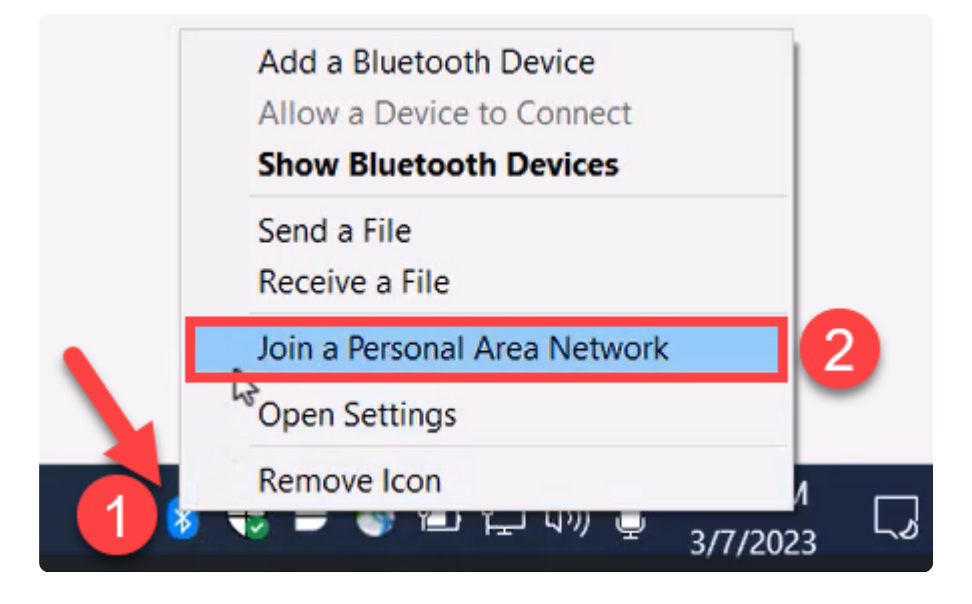

### **Étape 2**

Cliquez sur **Add a device**. L'adaptateur Bluetooth de l'ordinateur portable analyse la zone locale à la recherche des périphériques Bluetooth qu'il peut détecter.

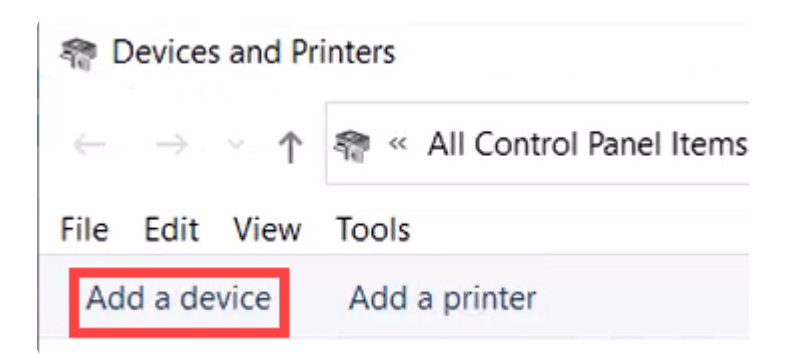

### **Étape 3**

Une fois que le commutateur Catalyst qui a été configuré dans la section précédente apparaît,

sélectionnez le commutateur et cliquez sur **Next** pour continuer.

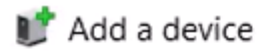

### Choose a device or printer to add to this PC

Select a device

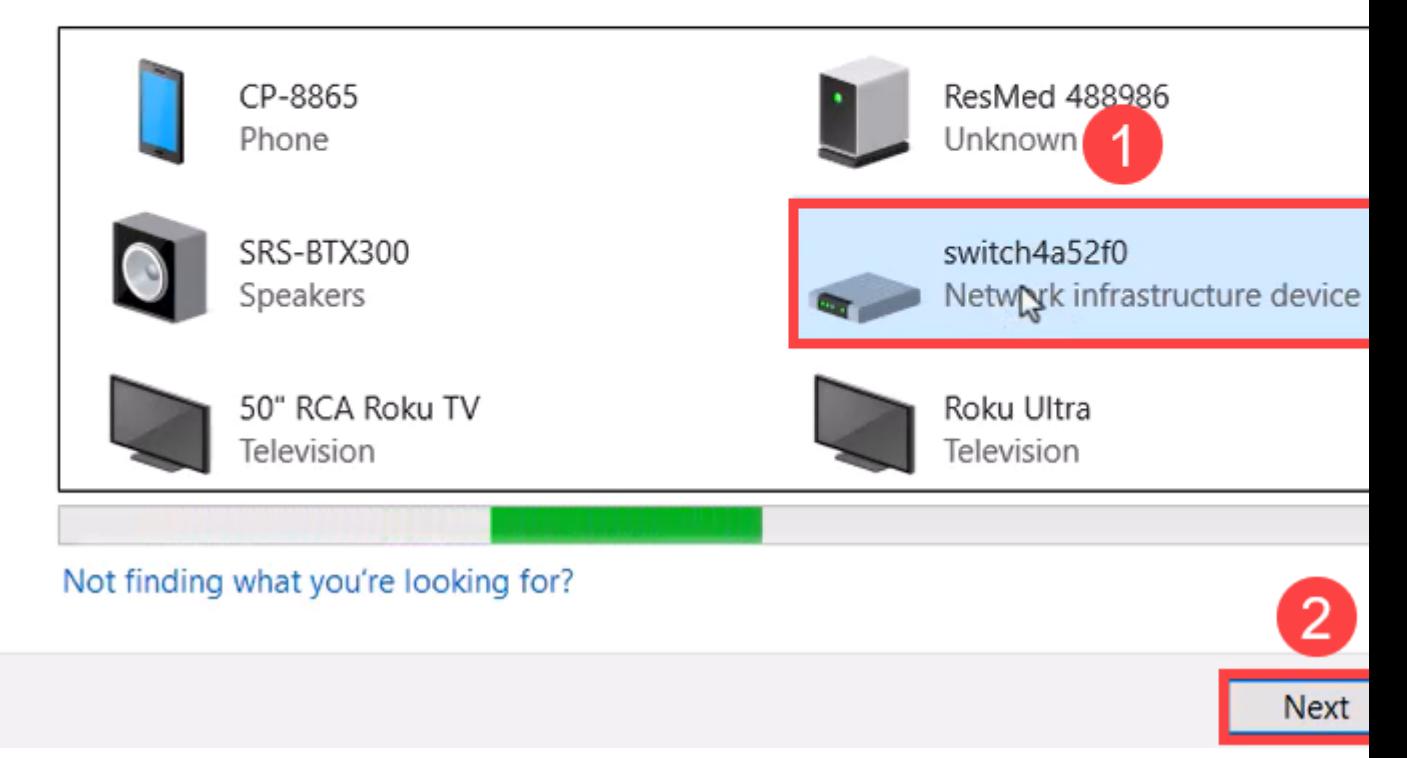

### **Étape 4**

Saisissez le code PIN et cliquez à nouveau sur **Next**.

### Enter the passcode for your network infrastructure device

You can find the passcode on your switch4a52f0 or in the info that came

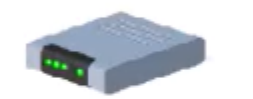

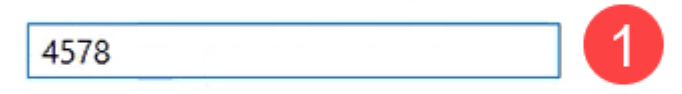

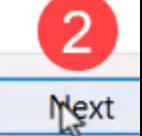

### **Étape 5**

Ouvrez les paramètres Internet du réseau. Faites défiler l'écran vers le bas et cliquez sur **Change adapter options**. Ici, vous pouvez voir tous les adaptateurs et la connexion réseau Bluetooth.

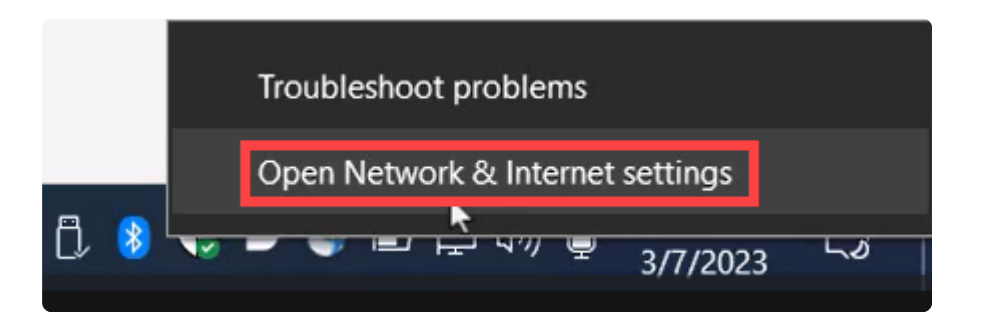

## Advanced network settings

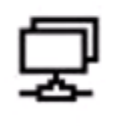

Change adapter options<br>View network adapters and change connection settings.

#### **Étape 6**

Une adresse IP statique doit également être attribuée côté client et doit se trouver dans le même sous-réseau. Cliquez avec le bouton droit sur Connexion réseau Bluetooth et accédez à **Propriétés**.

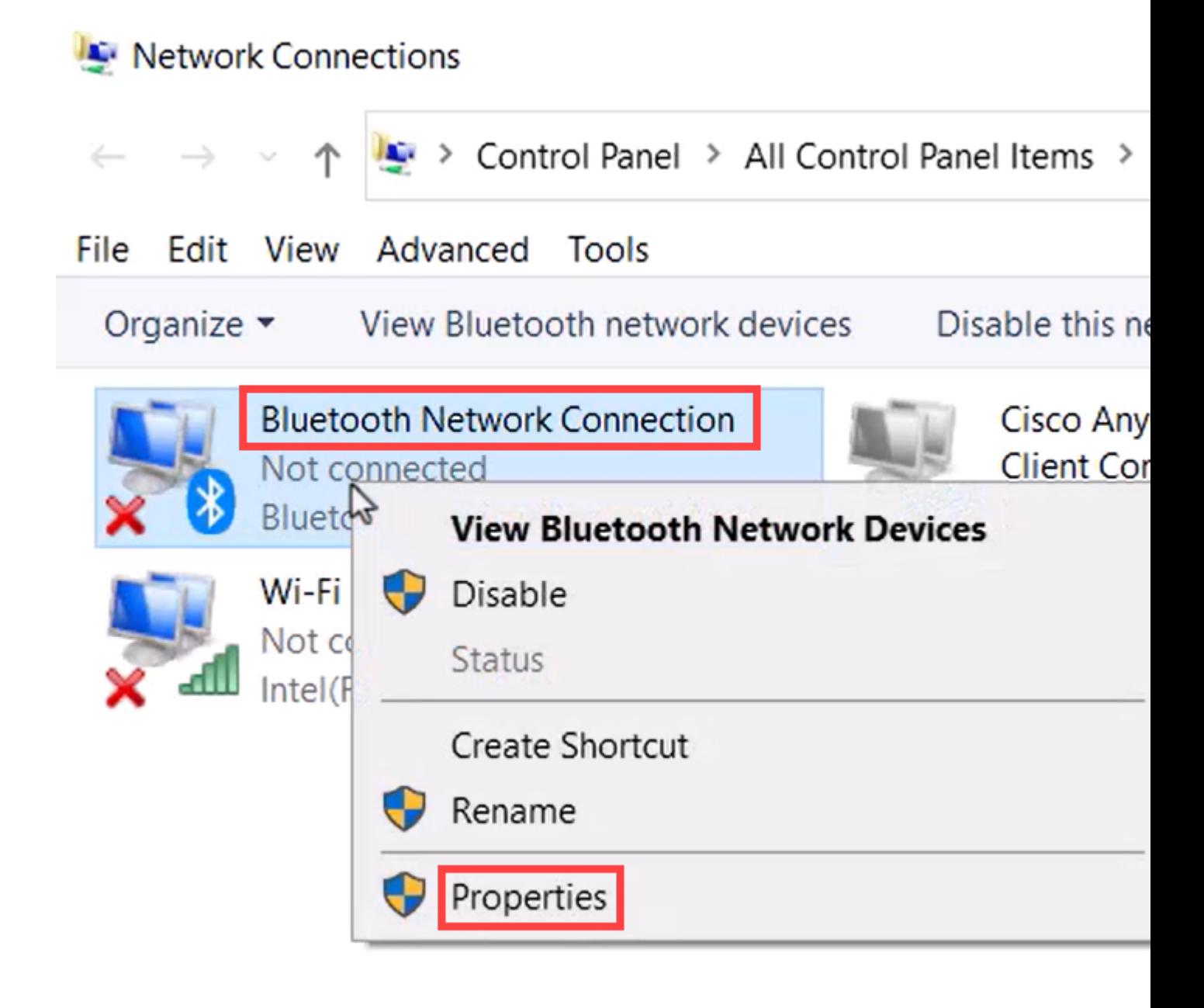

Accédez à Protocole Internet version 4 (TCP/IPv4).

### **BI** Bluetooth Network Connection Properties

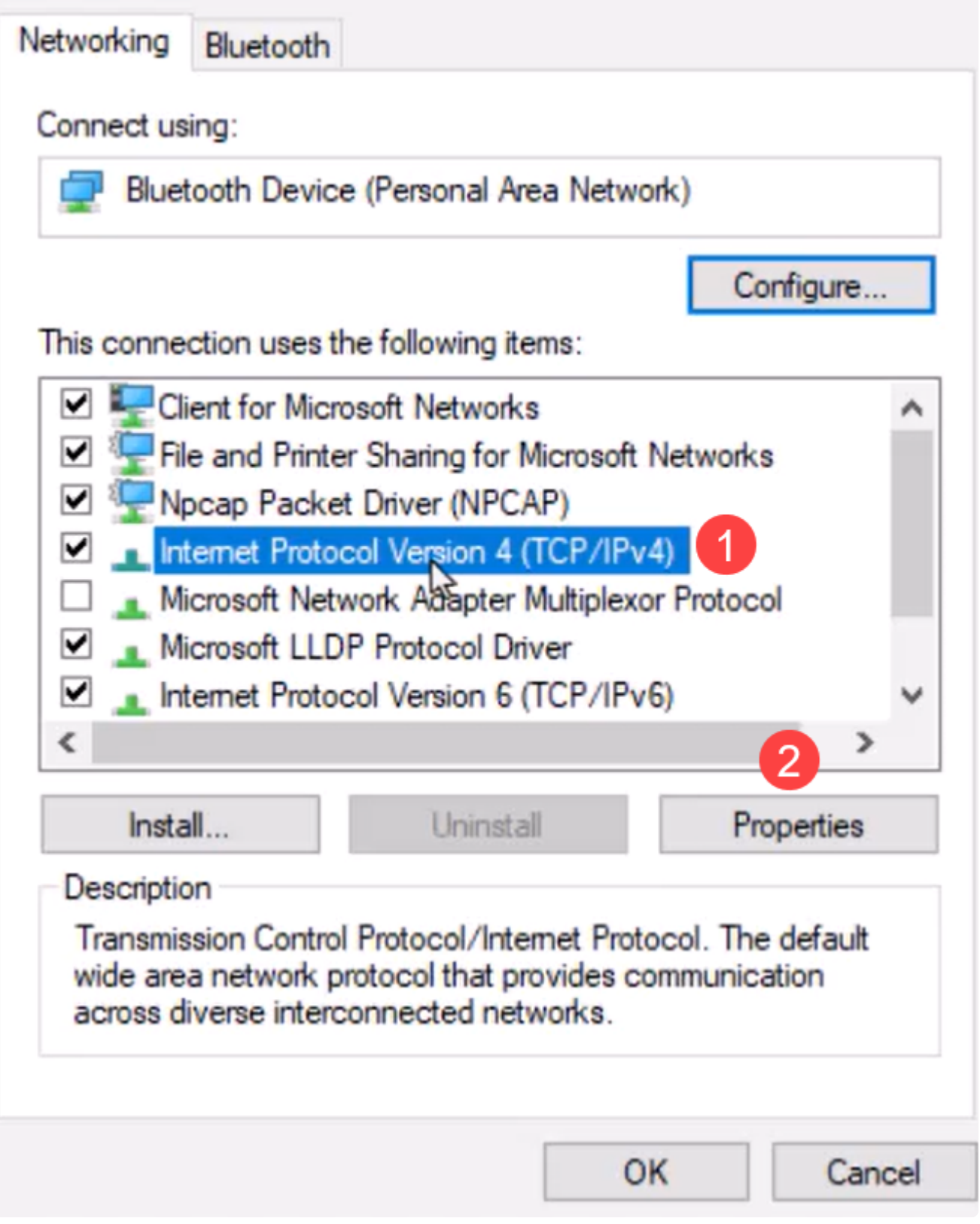

 $\times$ 

### **Étape 8**

Saisissez l'adresse IP. Pour cet exemple, il s'agit de **172.16.1.10**. Spécifiez le masque de sous-

### Internet Protocol Version 4 (TCP/IPv4) Properties

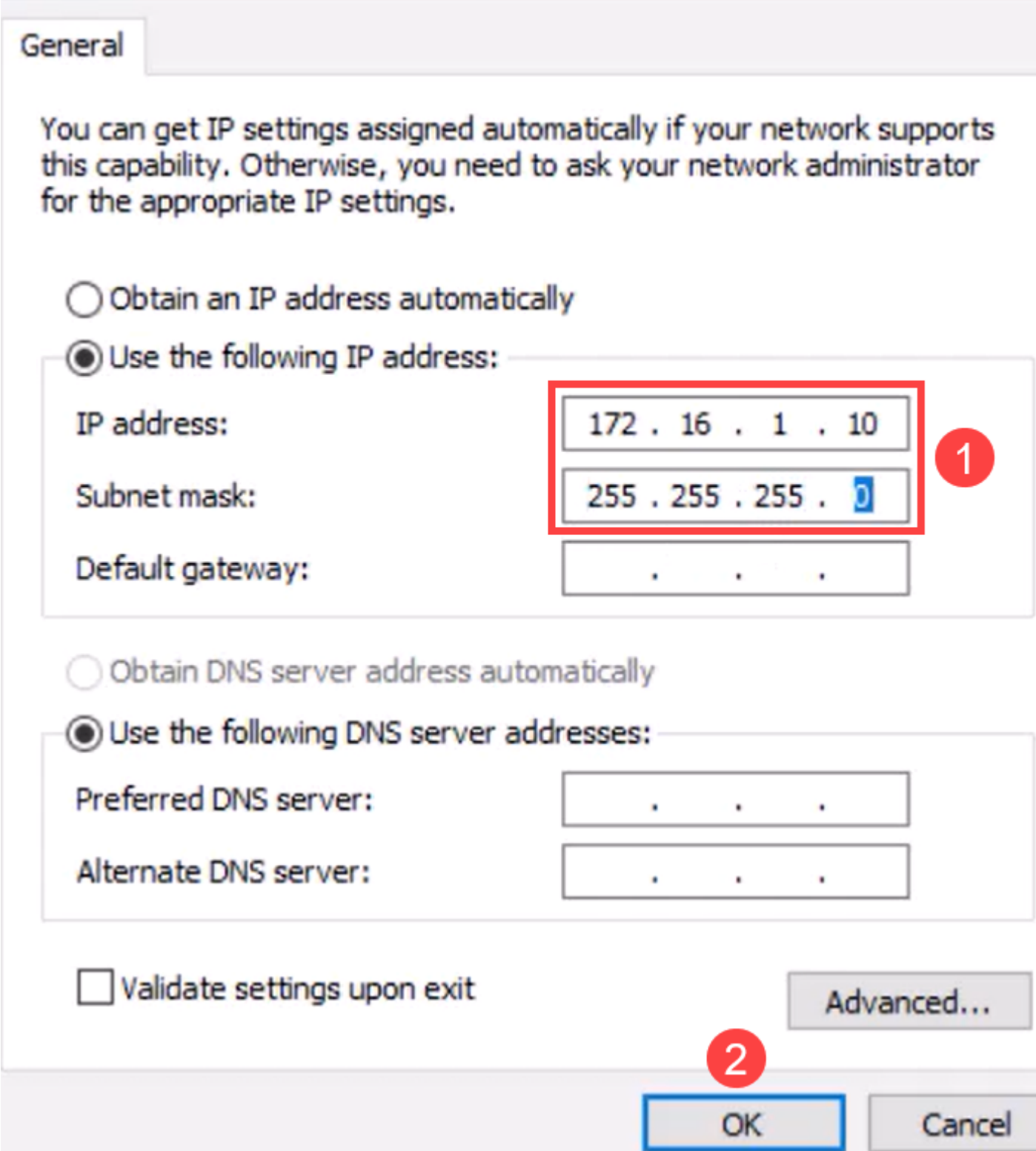

 $\left\langle \right\rangle$ 

Revenez à la fenêtre *Périphériques et imprimantes* et cliquez avec le bouton droit sur votre périphérique. Connectez-vous à l'aide d'un point d'accès et vous verrez que la connexion a réussi.

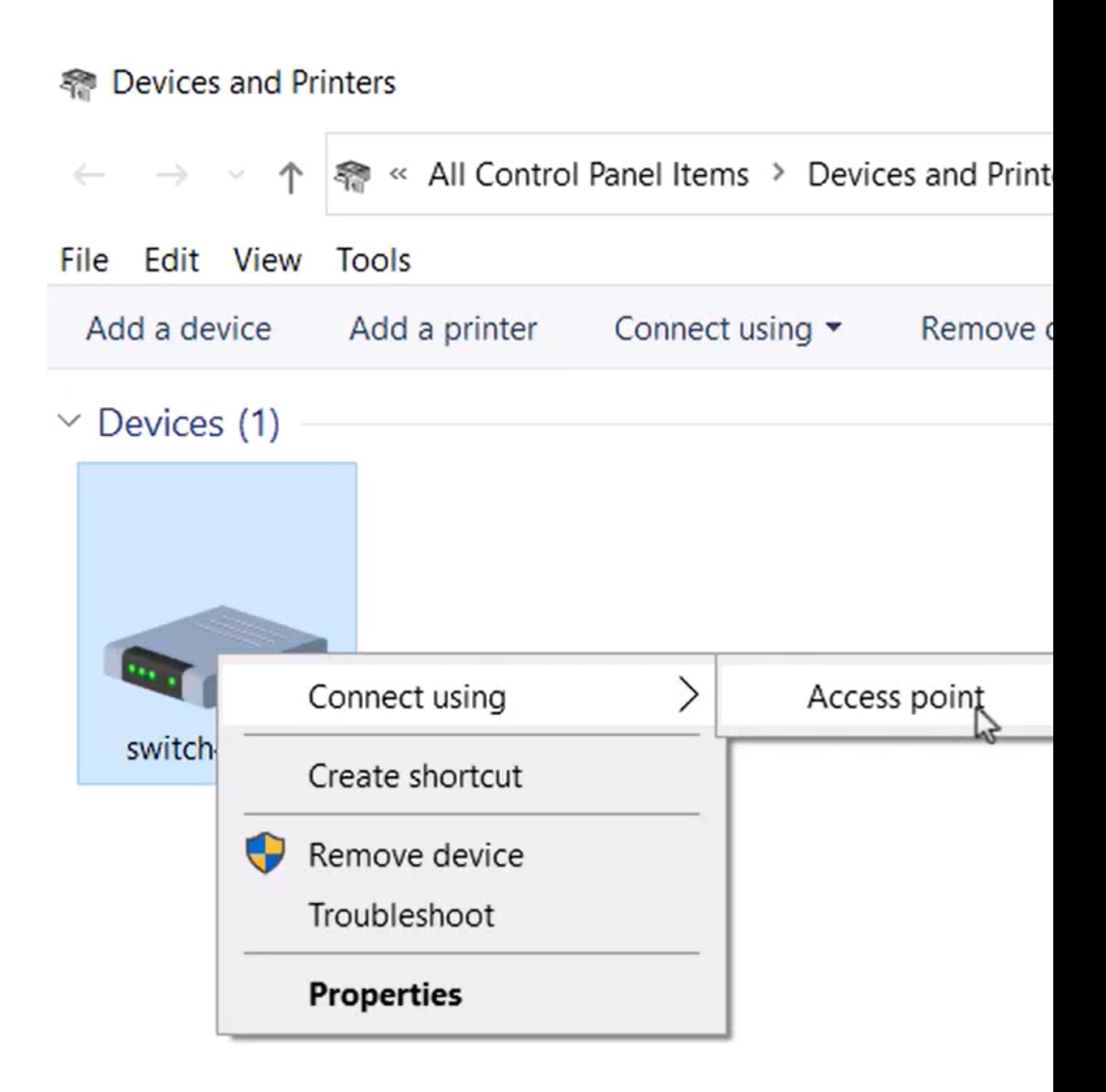

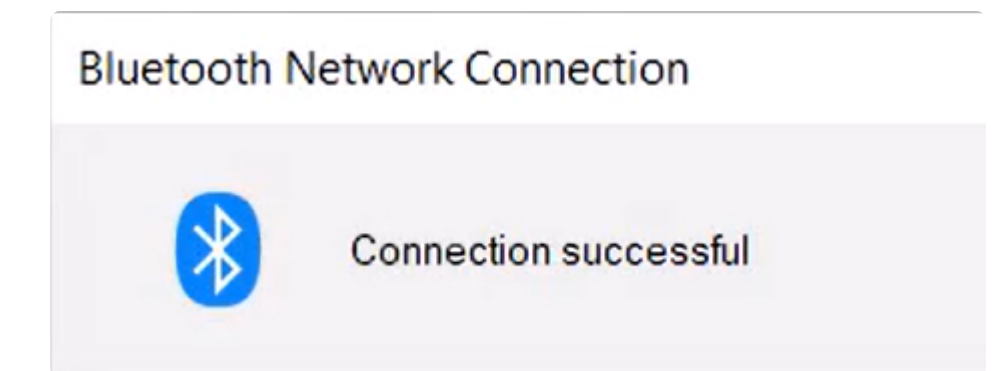

Dans l'interface utilisateur Web du commutateur, vous pouvez afficher la *notification Syslog* indiquant que la liaison Bluetooth est active.

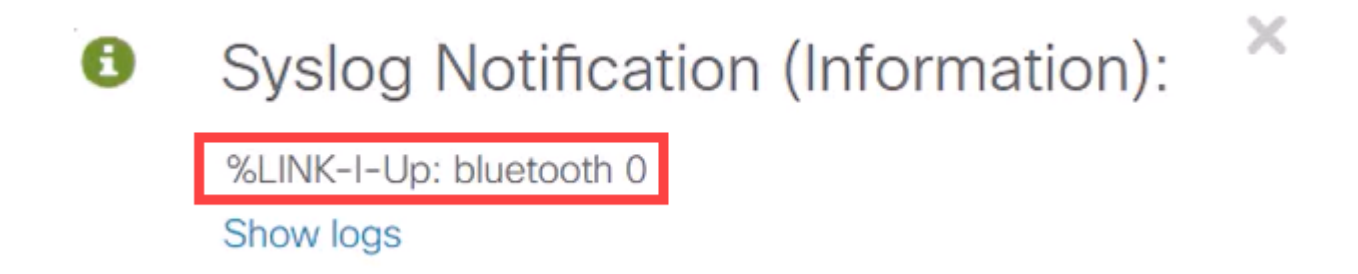

### **Étape 11**

Après avoir actualisé la page, vous pouvez afficher l'état Connecté et le nom du périphérique connecté s'affiche. Dans cet exemple, il s'agit du nom d'hôte de l'ordinateur portable.

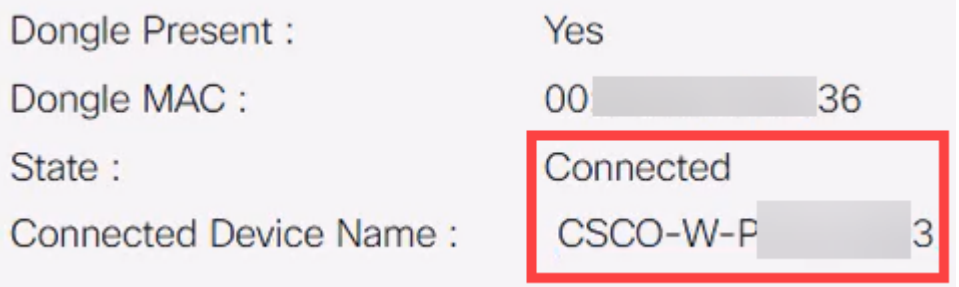

### **Étape 12**

Après avoir établi une connexion, ouvrez un navigateur Web et tapez l'adresse IP Bluetooth. Pour cet exemple, il s'agit de 172.16.1.100. L'écran de connexion du commutateur s'affiche. Entrez le **nom d'utilisateur**, le **mot de passe**, et cliquez sur **Log In**.

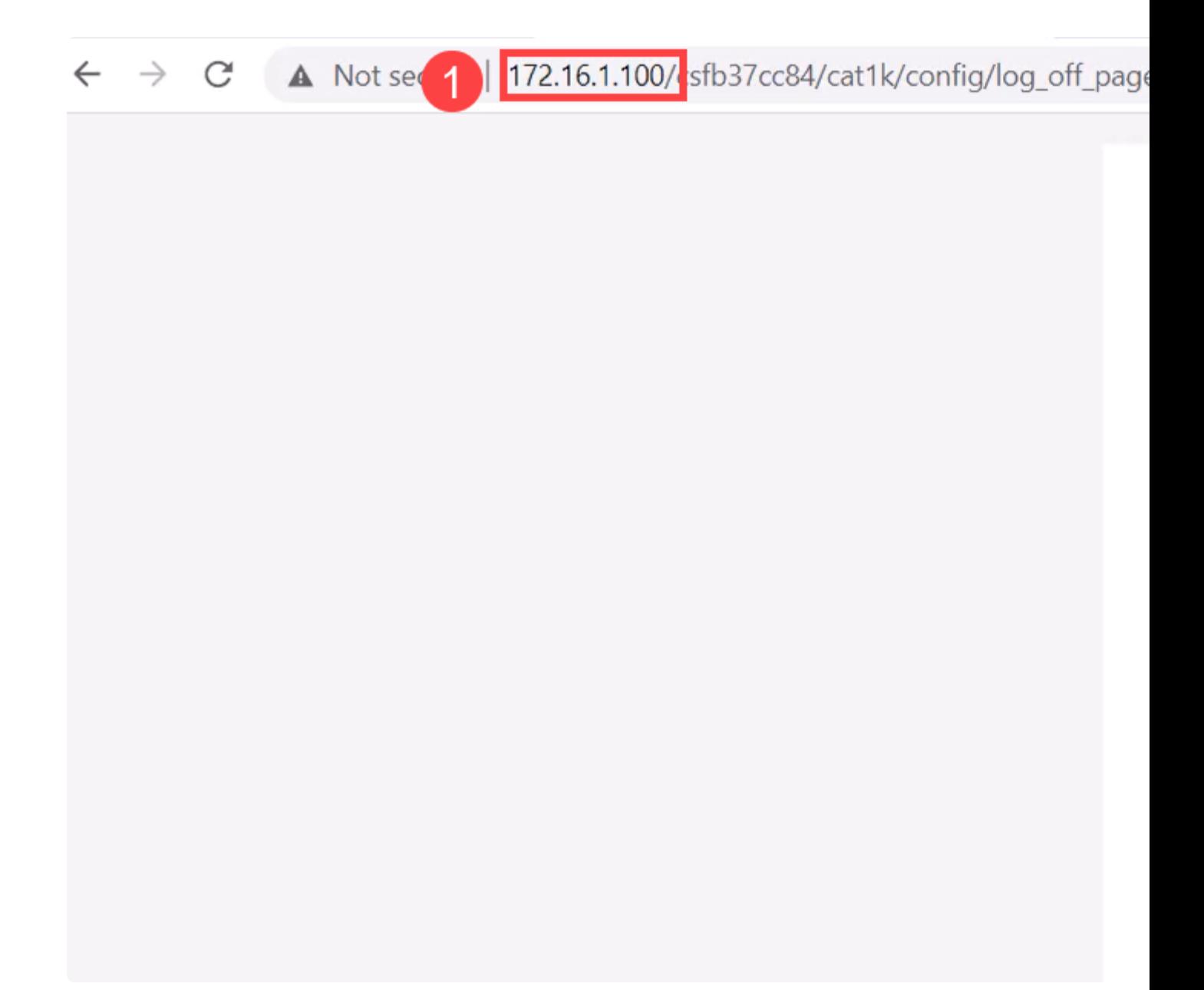

### **Étape 13**

Vous pouvez également utiliser PuTTY pour gérer le commutateur. Pour ce faire, ouvrez l'application Putty, saisissez la même **adresse IP**, puis cliquez sur **Open**.

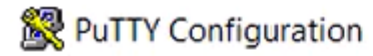

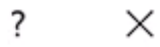

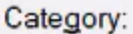

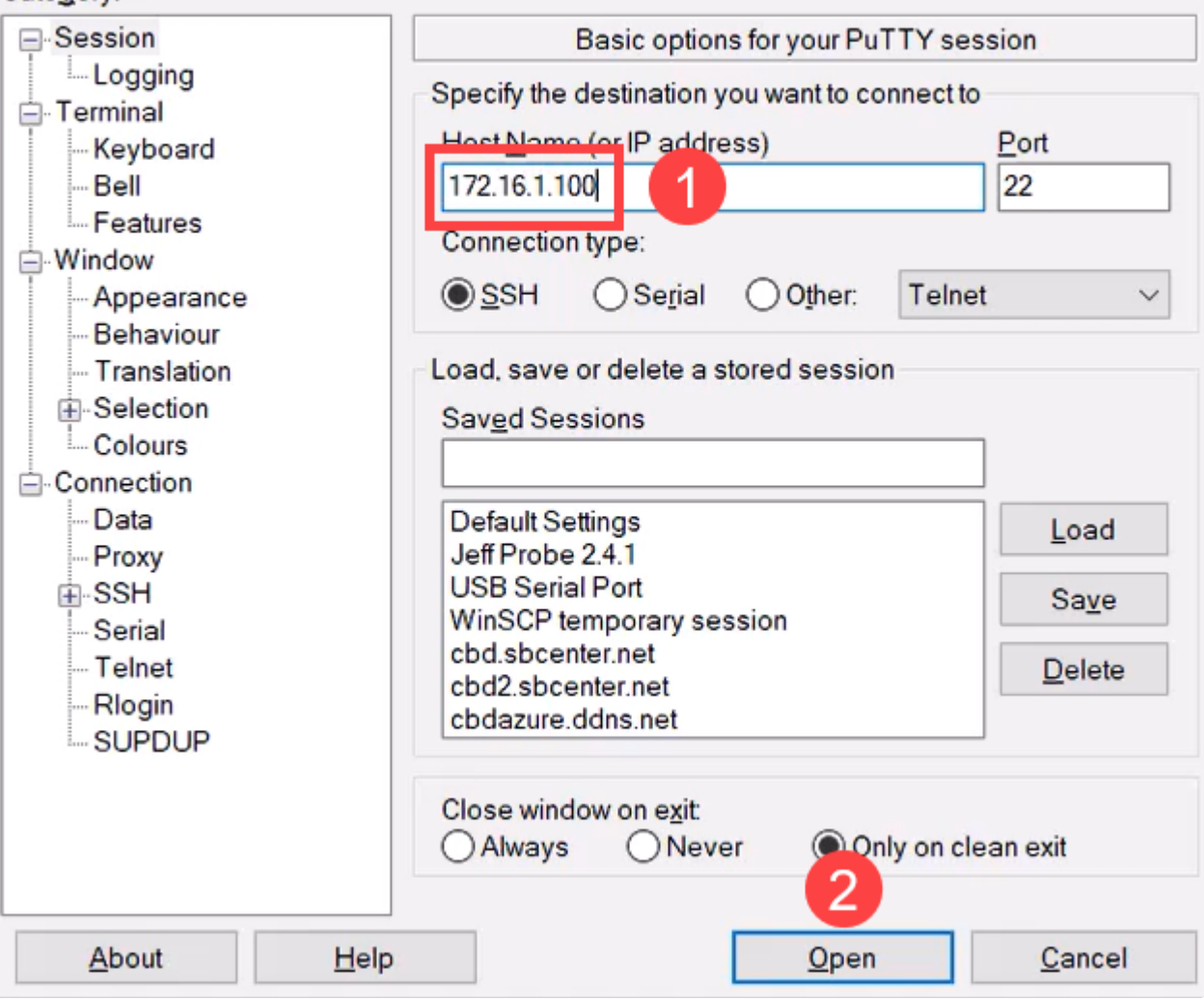

Acceptez la clé.

#### **PuTTY Security Alert**

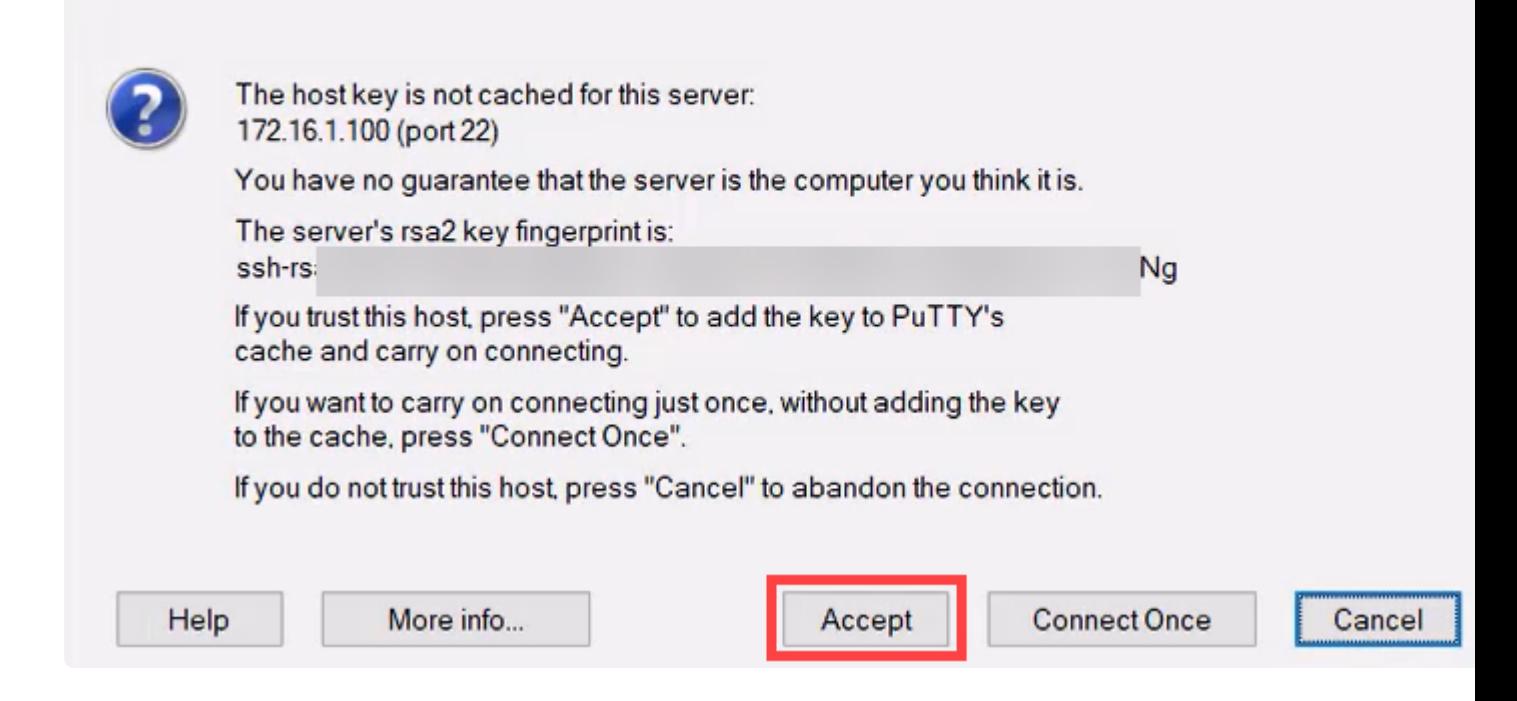

### **Étape 15**

Connectez-vous avec les identifiants du commutateur.

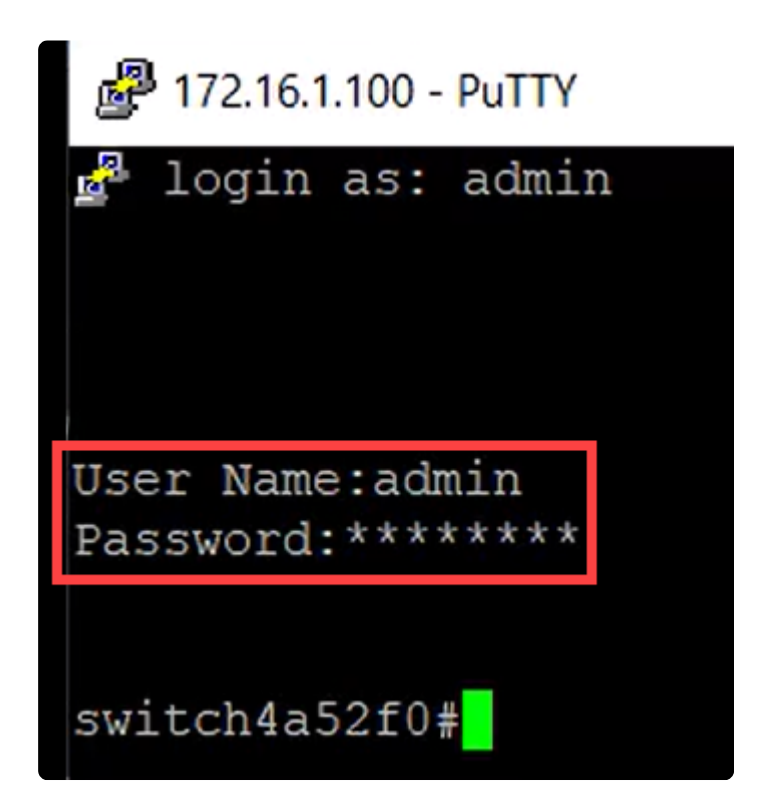

### **Conclusion**

Vous savez désormais tout sur la fonction Bluetooth du commutateur Catalyst 1200 ou 1300, comment la configurer et comment gérer le commutateur via l'interface utilisateur Web ou l'interface de ligne de commande.

Pour d'autres configurations et fonctionnalités, référez-vous au **[Guide d'administration de la](/content/en/us/td/docs/switches/lan/csbms/catalyst-1200-1300/AdminGuide/catalyst-1200-admin-guide.html)** gamme Catalyst.

### À propos de cette traduction

Cisco a traduit ce document en traduction automatisée vérifiée par une personne dans le cadre d'un service mondial permettant à nos utilisateurs d'obtenir le contenu d'assistance dans leur propre langue.

Il convient cependant de noter que même la meilleure traduction automatisée ne sera pas aussi précise que celle fournie par un traducteur professionnel.